## Transition activity

## Level 3 Computing

We are really pleased you are joining our level 3 Computing course in September and hope you are excited about all the new skills and knowledge you are going to learn.

Before you start next term we would like you to complete some research on one of the units you will be studying.

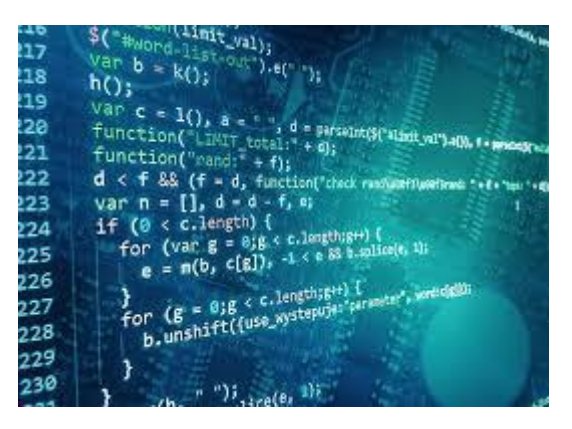

## **Task**

Watch these two you tube clips

– Programming guide to install Visual studio community Edition 2019

Part One: - <https://youtu.be/UX2a2bhLmic>

Part Two: - <https://youtu.be/gxBIbJflvh8>

Once installed open Visual studio 2019

On the first startup you will be presented with a request to login to visual studio.

This would be your Microsoft account in which can be easily created at outlook.com or https://visualstudio.microsoft.com/dev-essentials/

Once you have these details and have logged into visual studio you will be presented with the following screen

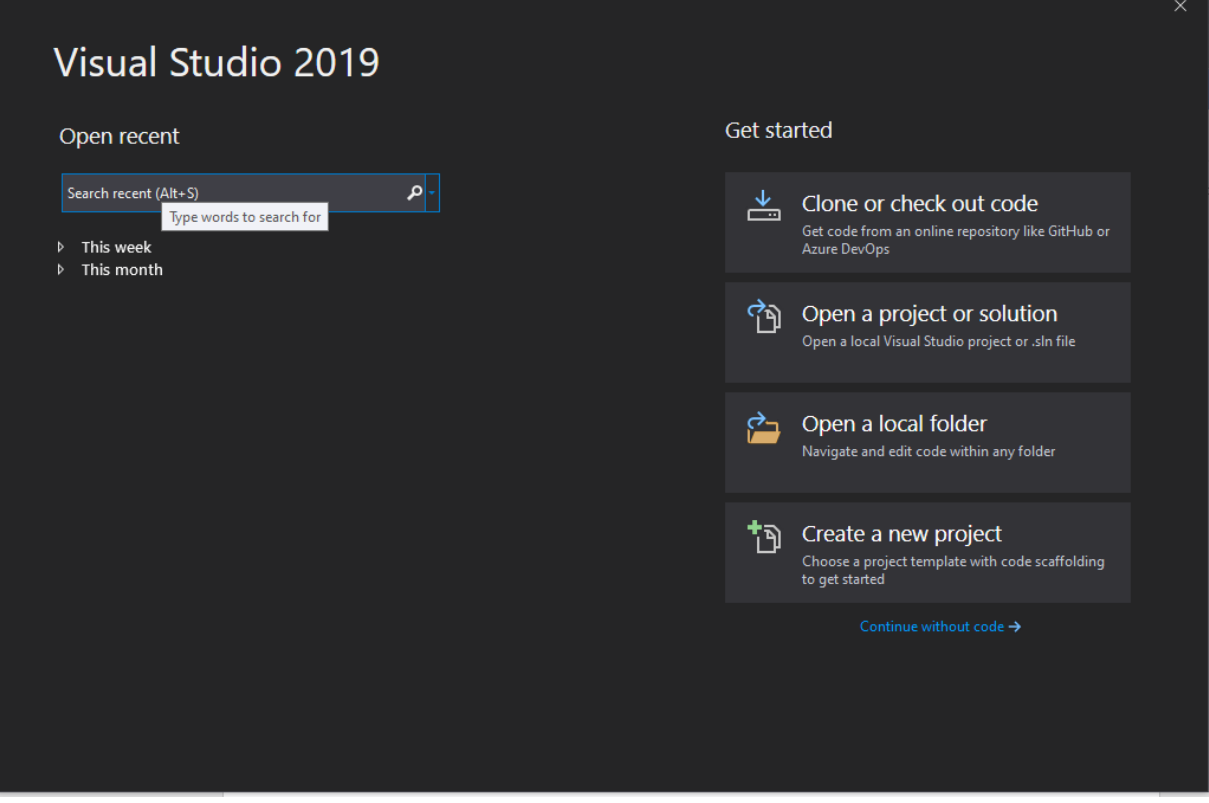

Select Create a new project.

After you have created some projects these will be displayed under the open recent section of this screen.

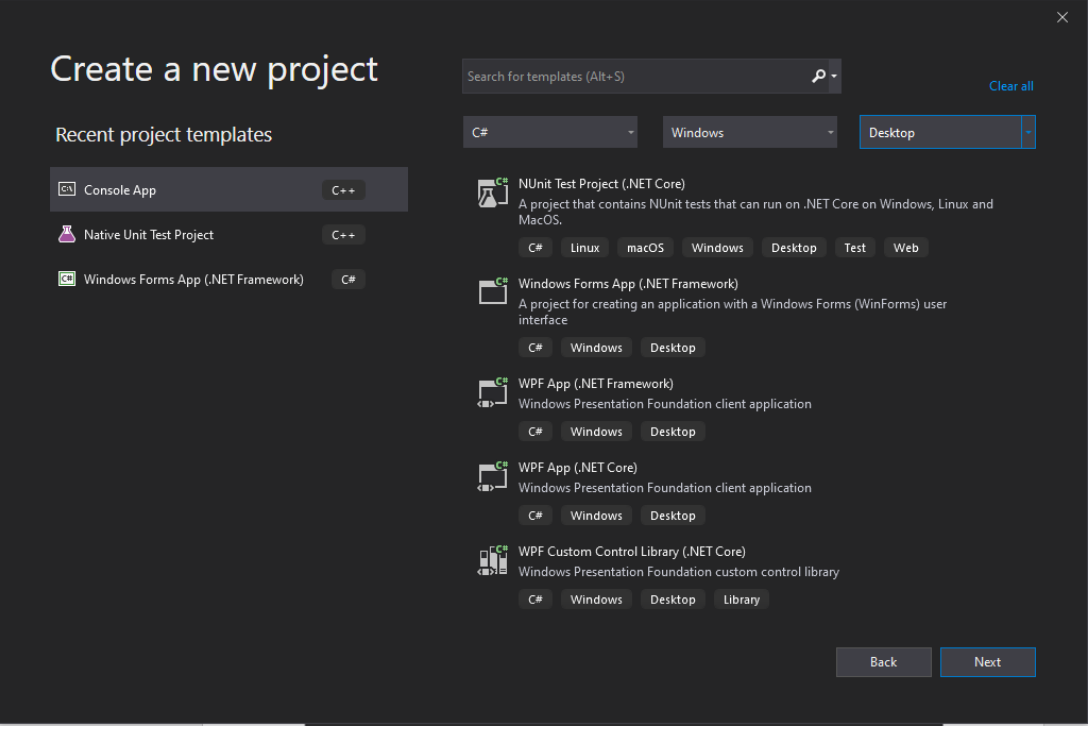

There are different languages and project types that can be created with Visual Studio. As you can see I have only a few types that I have used to create software on my system.

You will need to select C# / Windows / Desktop for the three drop lists on the right side of this screen.

Next you need to select Windows Forms App (.Net Framework) and then click Next.

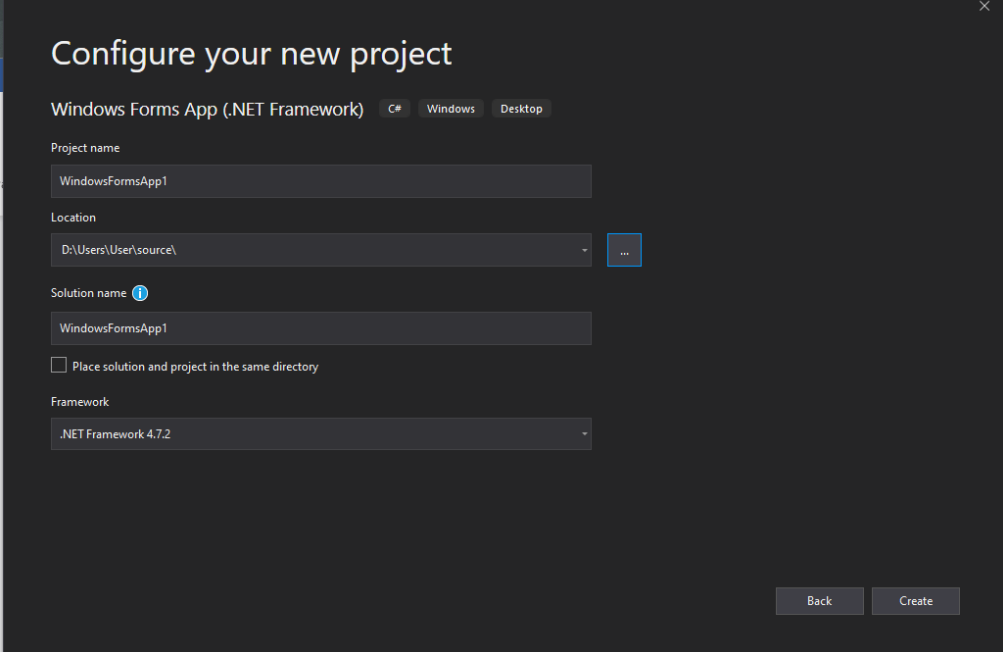

On this screen you will need to change the project Name to MyFirstApp and then select Create

When entering the Project Name Visual Studio will also change the Solution name.

For this application you are going to create a simple application that will take an input from the user and display a friendly message on the screen.

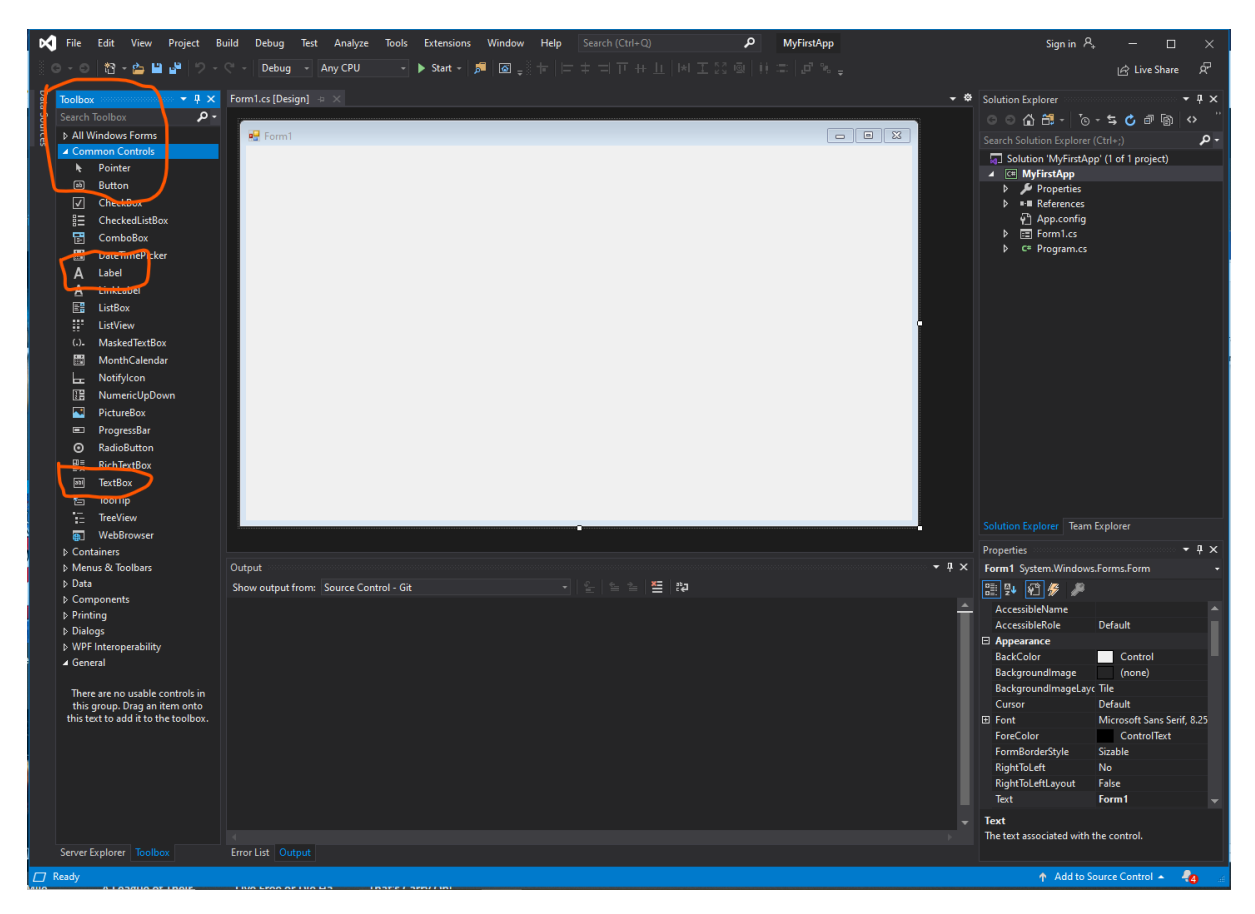

This is what is then displayed on the screen after clicking create I have highlighted the functions that we are going to use to create our first application.

On the left side of the screen is the toolbox these are all the controls that we can use to build our interface of our first application.

You will need 2 buttons, 1 label and one textbox control on your form which is in the center of the screen above

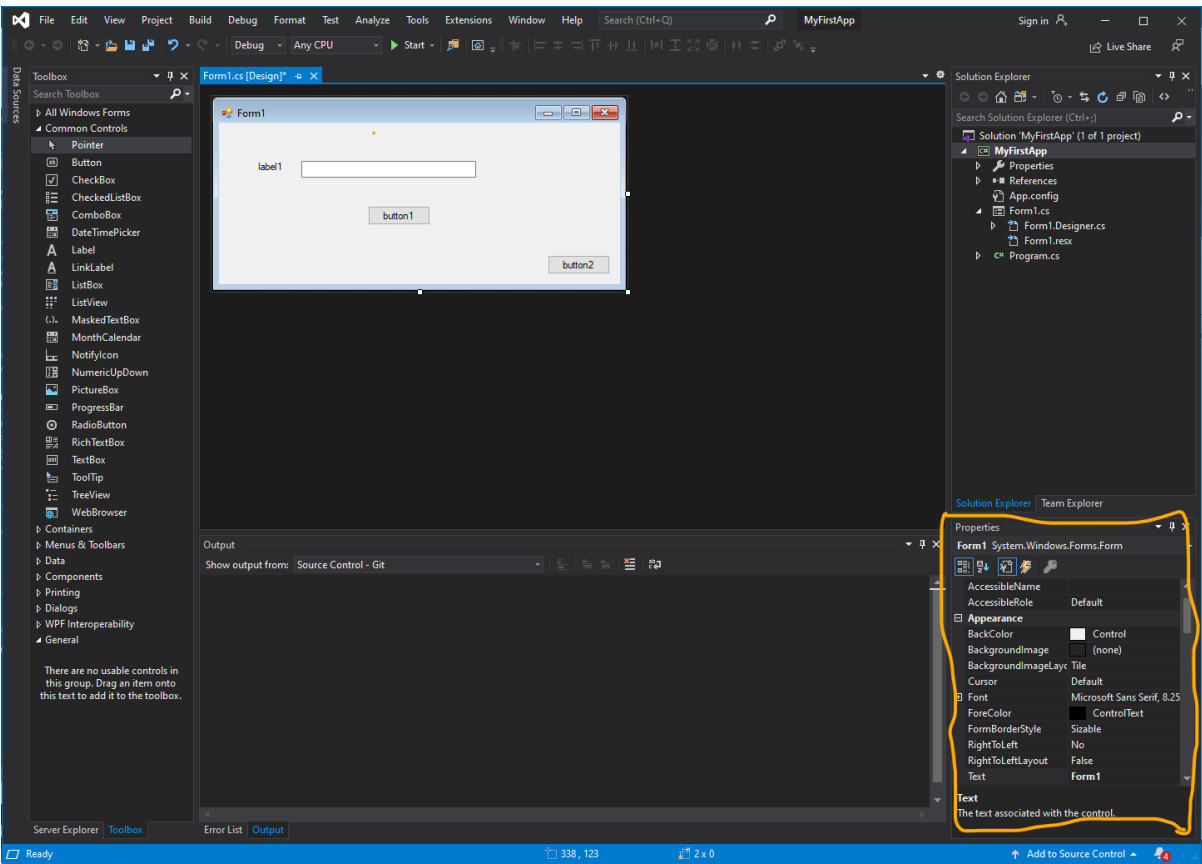

Next we are going to change some of the properties of the controls that we have placed on our form. If the properties box is not displayed select View on the menu bar at the top of the screen and then select properties windows or Press F4 on your keyboard.

To change the focus of the properties first select the control that you want to customize in the first case we need to select button 1 and this will then change the properties available for that control in the properties window. You will need to do this for both buttons.

Text property change to:

Button 1 = Message

Button 2 = Exit

Once these have been done the next step is to write some code.

The quickest way to complete this is to double click on the control and there is only the two buttons we need to add code to.

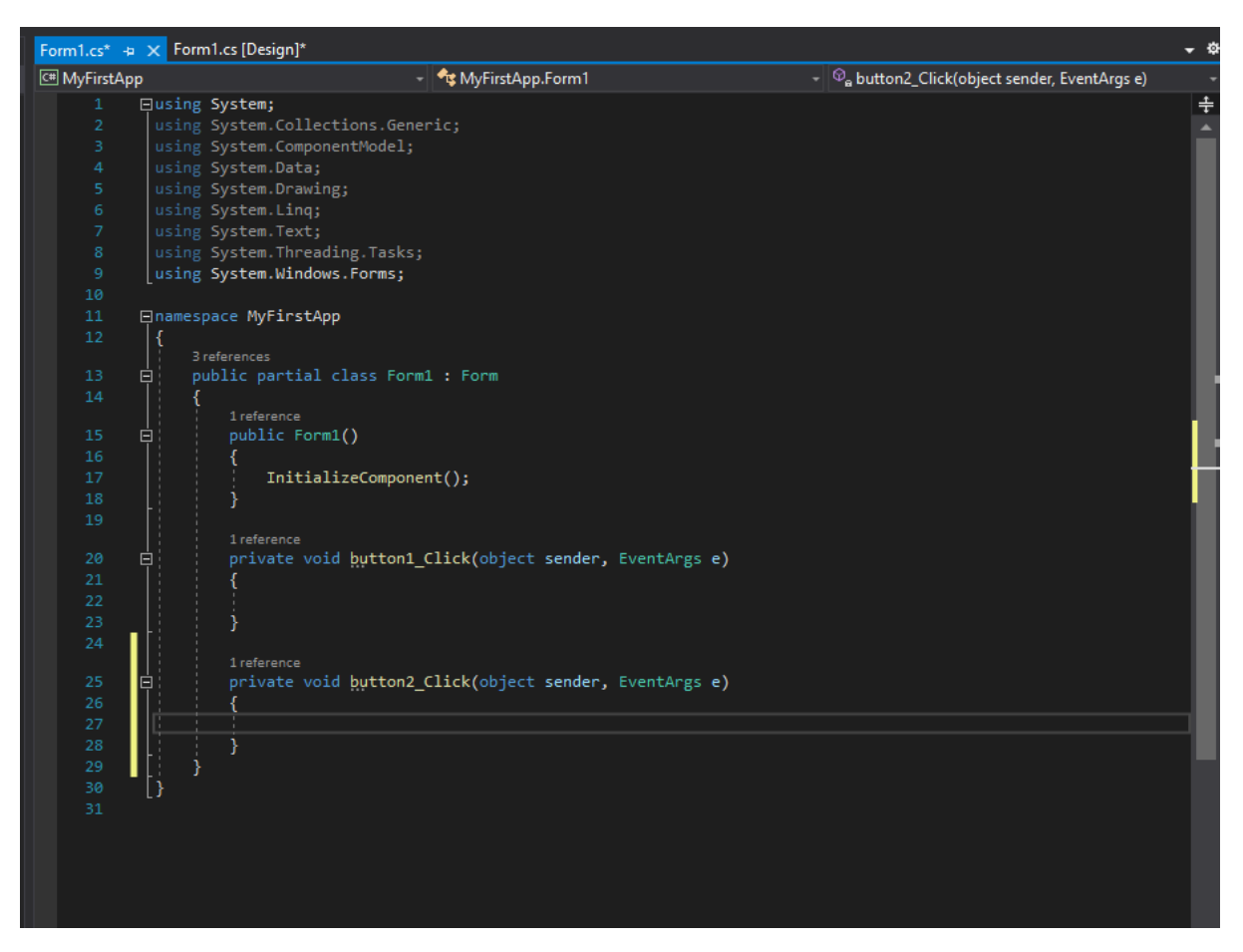

This is the code editor of Visual Studio.

As you can see that there is two tabs one that says the name of the form in this case Form1.cs next to the Form1.cs [Design] – the design tab is the form that forms the interface of the application.

Everything is laid out correctly here the first 9 lines bring in functionality into your application in larger projects these will change from grayed out to the same as line 1 and line 9

For button 2 we need to close the application

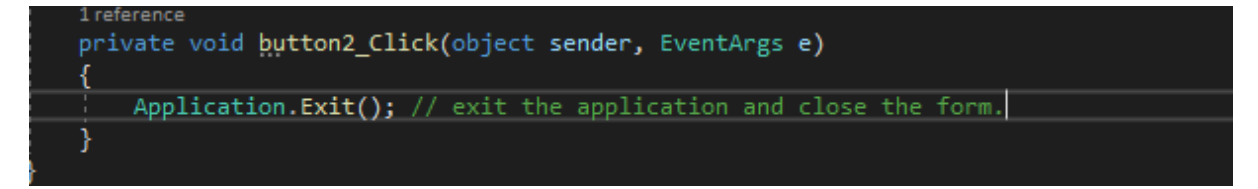

This will close the application and return you back to Visual studio interface.

For your task you will need to create two screen shots

As button 1 is our message we need to add some code to get the input from the textbox on the form into a friendly message on the screen.

There are two types of message that we could do here but I want you to change the text in the label that was placed on the form.

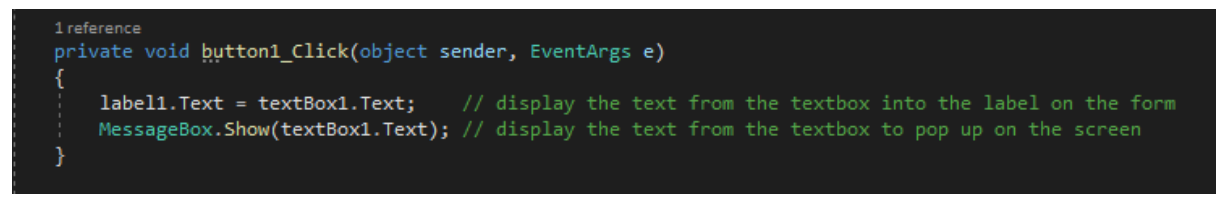

I have included both here so that you are able to experiment with this.

For the first screen capture you will need to use the first line only of the code above

For the second screen capture you will need to use the second line of code only.

For the third screen capture use both lines of code